教員用

# 法政大学アンケートシステム操作マニュアル

## (教員向け)

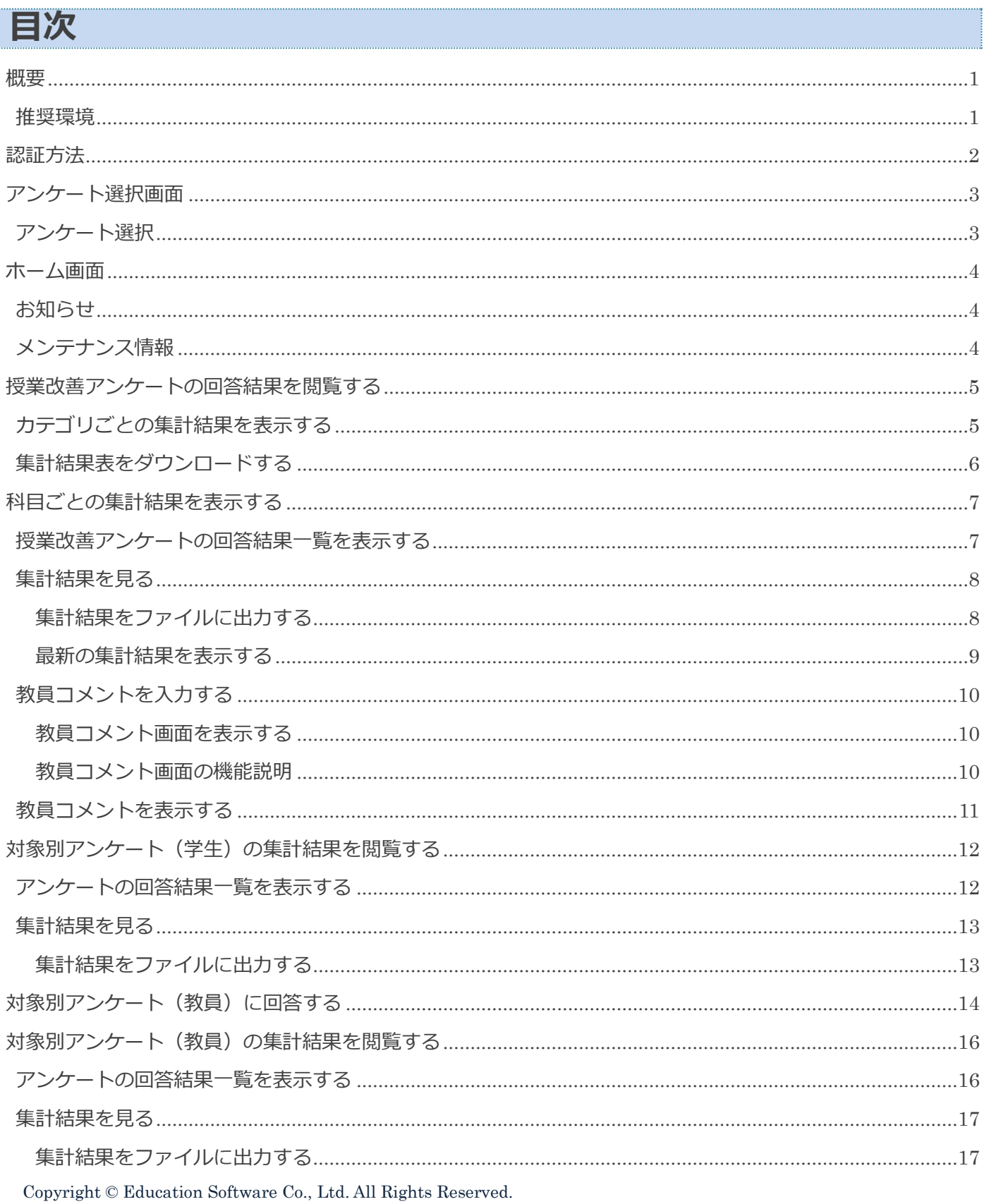

### <span id="page-1-0"></span>**概要**

本システムでは、

- Web 上で学生、教員がアンケートに回答
- アンケートの集計結果を閲覧
- 回答結果へのフィードバックを入力保存し、学生へ公開(指定学部・研究科のみ) をすることができます。

本マニュアルでは、各項の操作手順・方法について、解説します。

### <span id="page-1-1"></span>**推奨環境**

[推奨ブラウザ]

- Microsoft Edge 最新版
- Google Chrome 最新版
- Mozilla Firefox 最新版
- macOS Safari 最新版

<span id="page-2-0"></span>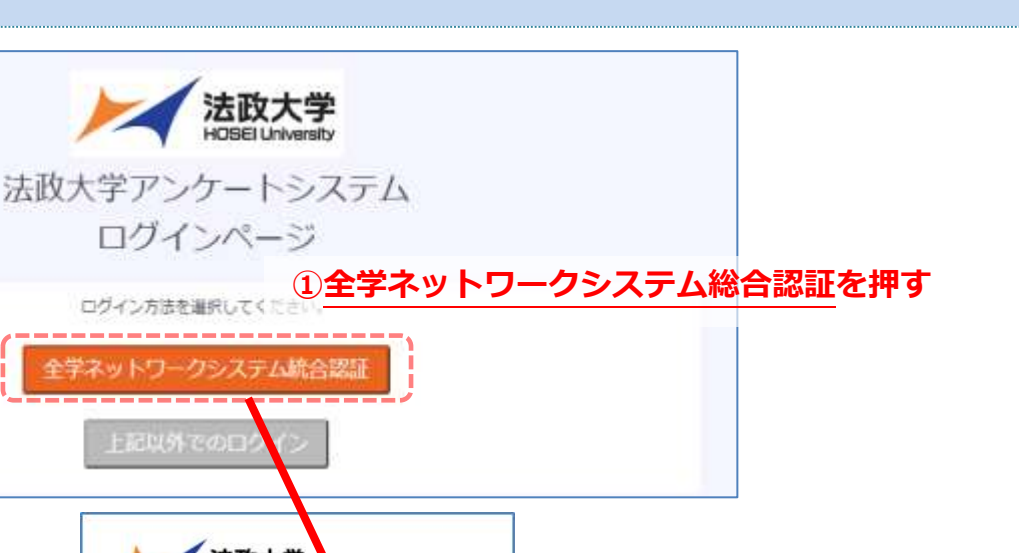

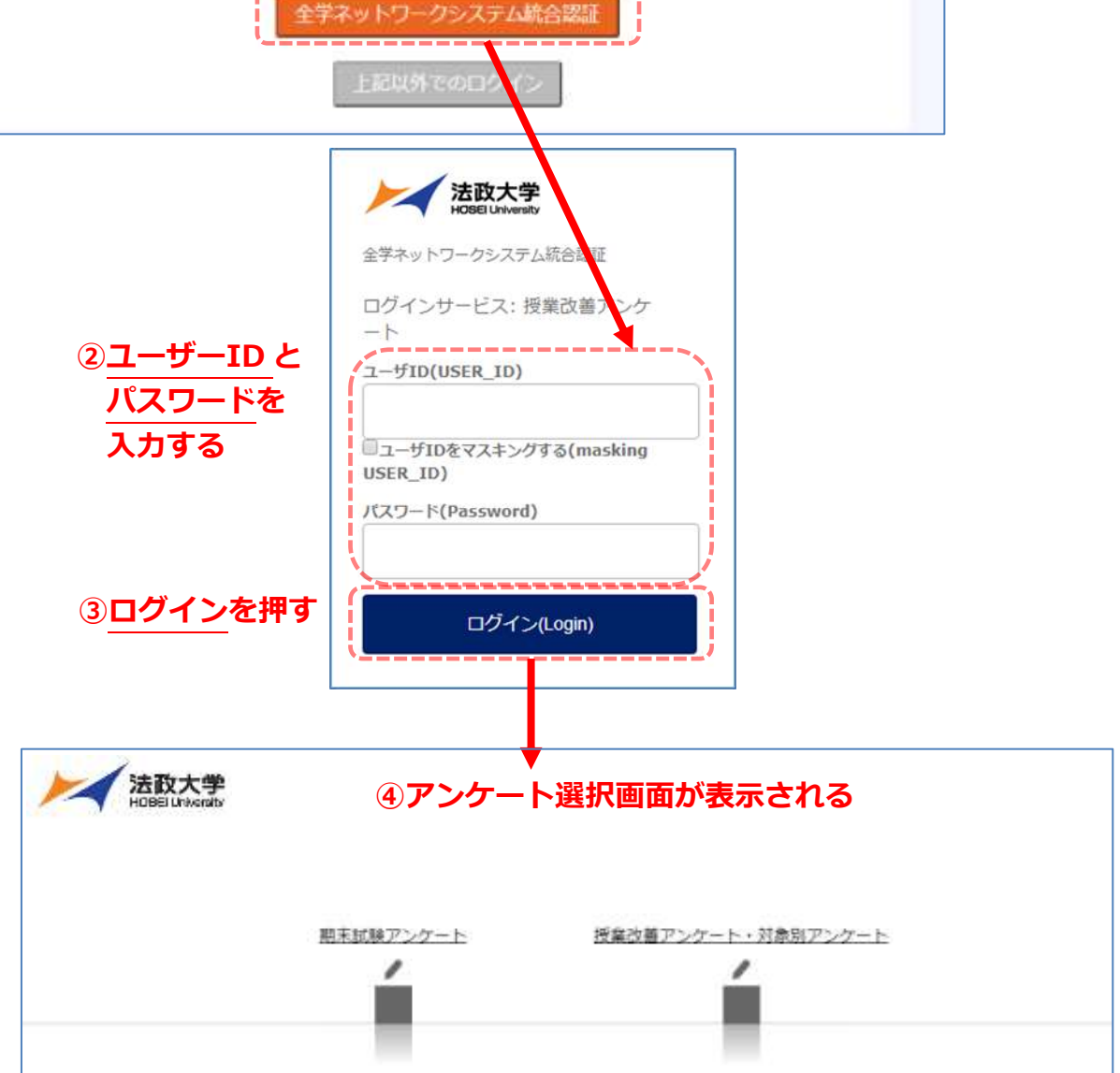

法政大学

ログインページ

ログイン方法を選択して

表示された画面にユーザーID (ログイン ID) とパスワードを入力してから、ログイン を押してください。 ログインが成功するとホーム画面が表示されます。

※全学ネットワークシステム統合認証のユーザーID・パスワードがわからない場合は、

各キャンパスの総合情報センターにお問い合わせください。

# <span id="page-3-1"></span><span id="page-3-0"></span>**教員用 アンケート選択画面 アンケート選択 ①授業改善アンケート・対象別アンケートを押す**

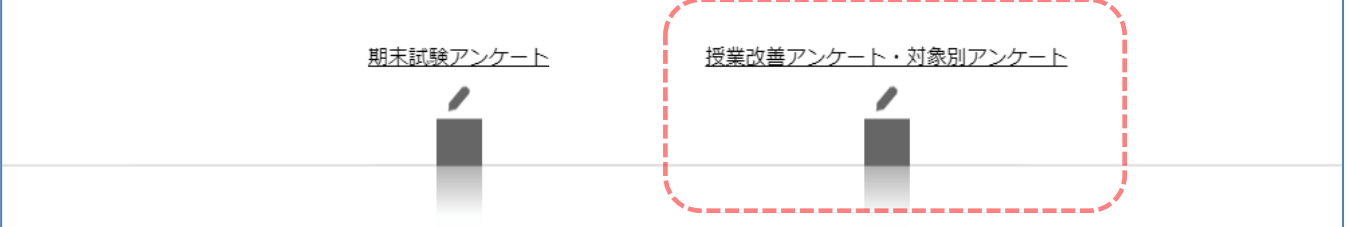

アンケート選択画面で、授業改善アンケート・対象別アンケート を押すとホーム画面が表示されます。 期末試験アンケート を押すと期末試験アンケートのホーム画面が表示されます。

# <span id="page-4-1"></span><span id="page-4-0"></span>**ホーム画面 お知らせ H** Eng 法政大学 教員名なし | ログアウト | アンケート選択ページに戻る | 産人情報設定 | マニュアル(日) | マニュアル(Eng) | メンテナンス情報 対象別アンケートを回答する 回答内容・結果を見る Ф N 2023年度春学期で実施中のアンケートは以下の通りです。 以下に表示されているアンケートのうち、回答すべきアンケートについて『回答する』を押して回答してください。 ■テストアンケート 2023/05/01~2024/05/31

#### 通知事項がホーム画面下部に表示されます。

また、画面右上の 日・Eng ボタンを押すと、日本語と英語の切り替えができます。

<span id="page-4-2"></span>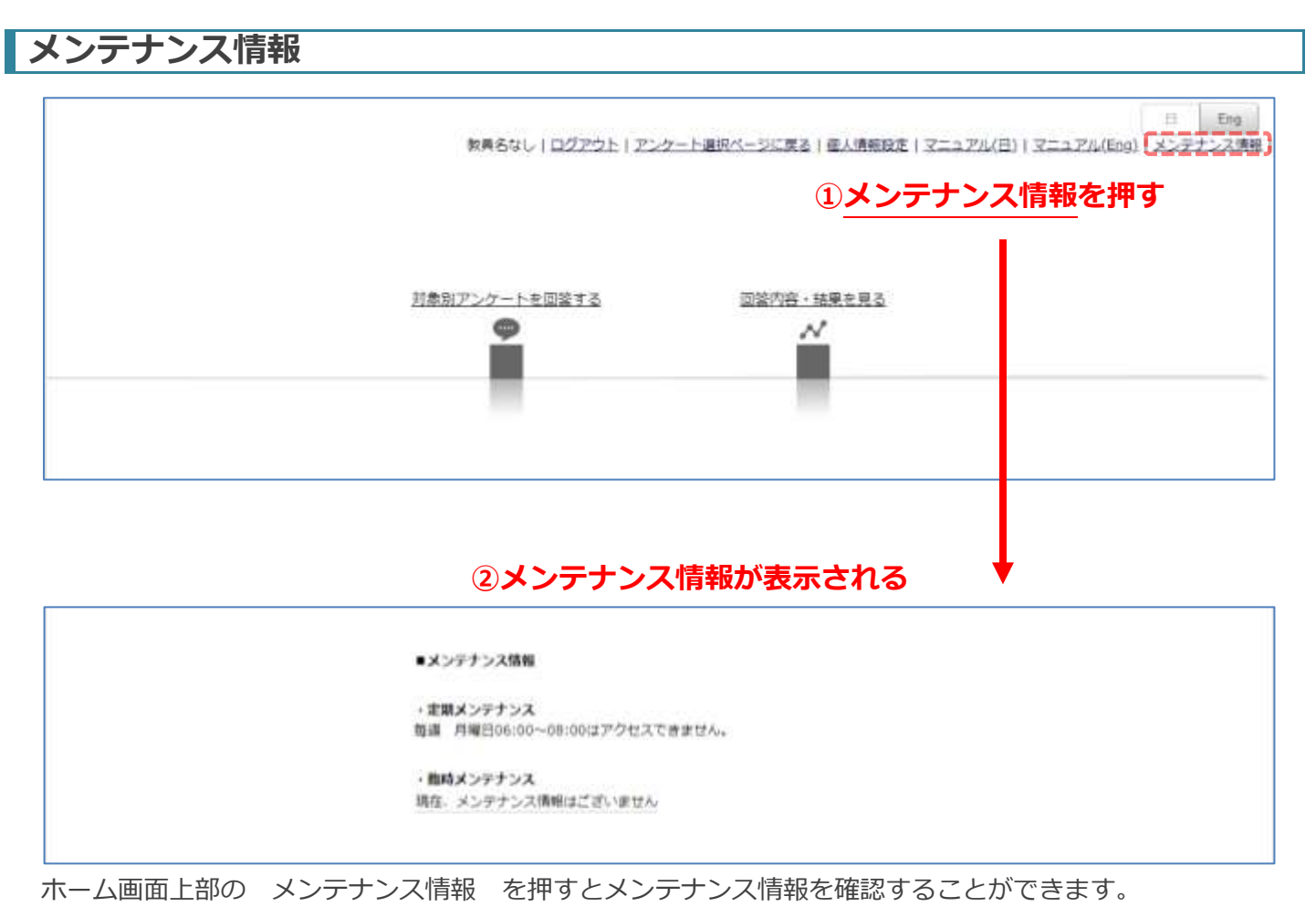

### <span id="page-5-0"></span>**授業改善アンケートの回答結果を閲覧する**

### <span id="page-5-1"></span>**カテゴリごとの集計結果を表示する**

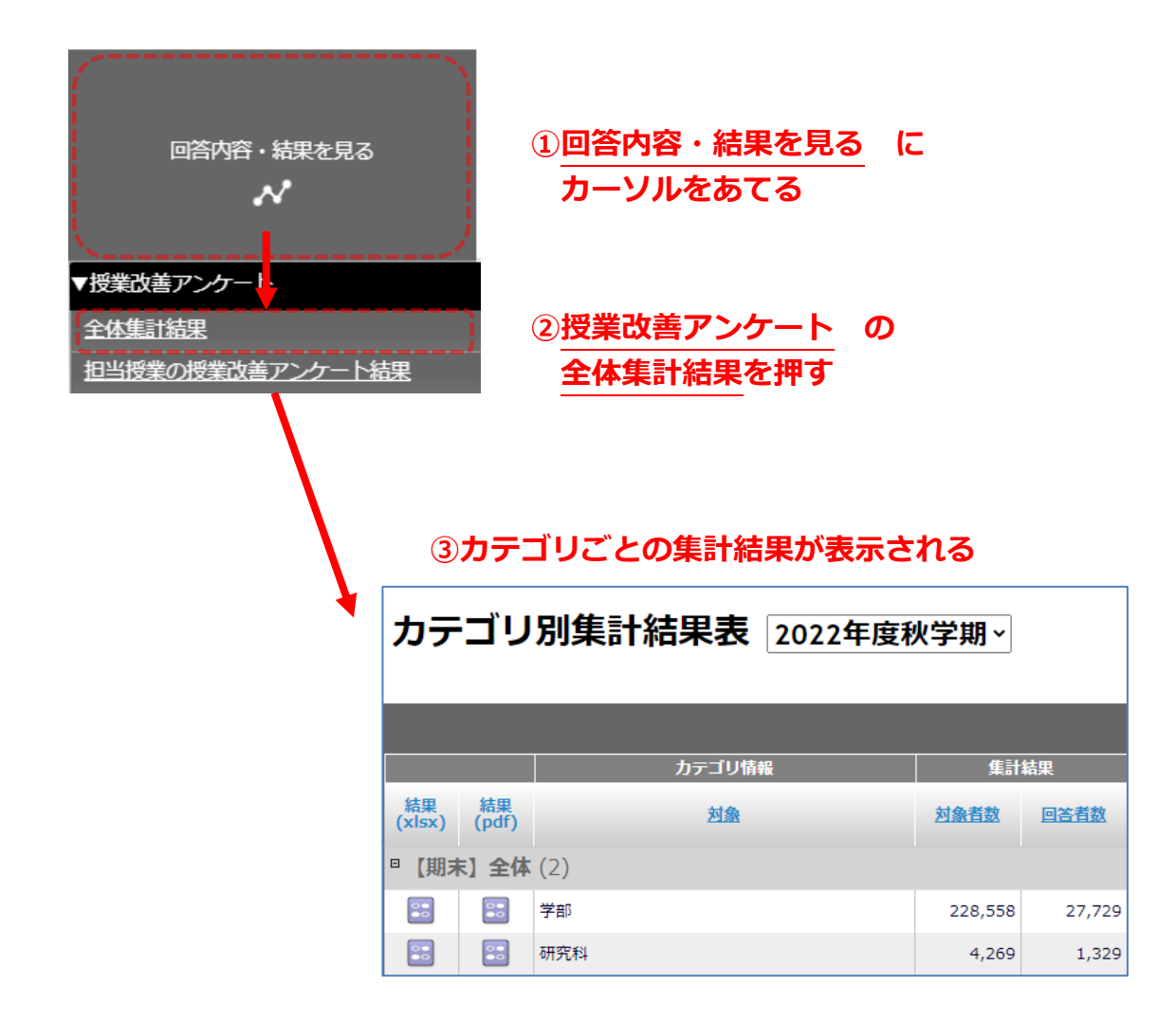

まず、ホーム画面の 回答内容・結果を見る にカーソルをあてると、メニューが表示されます。 その中から、授業改善アンケート の 全体集計結果 を押してください。 全学集計結果等、科目別以外の集計結果が表示されます。

### <span id="page-6-0"></span>**集計結果表をダウンロードする**

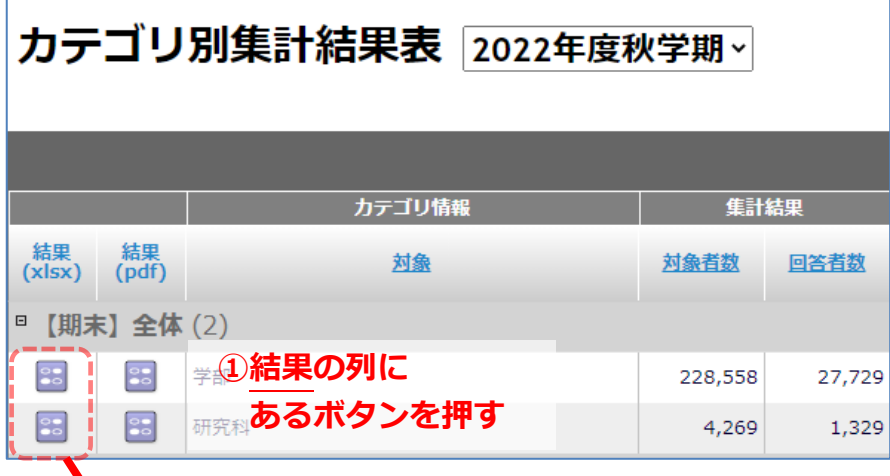

**②集計結果表がダウンロードされる**

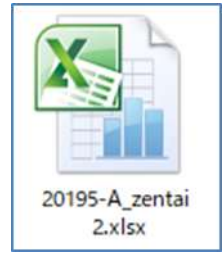

カテゴリ別集計結果画面で、閲覧したい集計結果の、結果 の列にあるボタンを押してください。 集計結果表が XLSX 形式でダウンロードされます。

結果(pdf) の列にあるボタンを押すと、集計結果表が pdf 形式で表示されます。

## <span id="page-7-0"></span>**科目ごとの集計結果を表示する**

### <span id="page-7-1"></span>**授業改善アンケートの回答結果一覧を表示する**

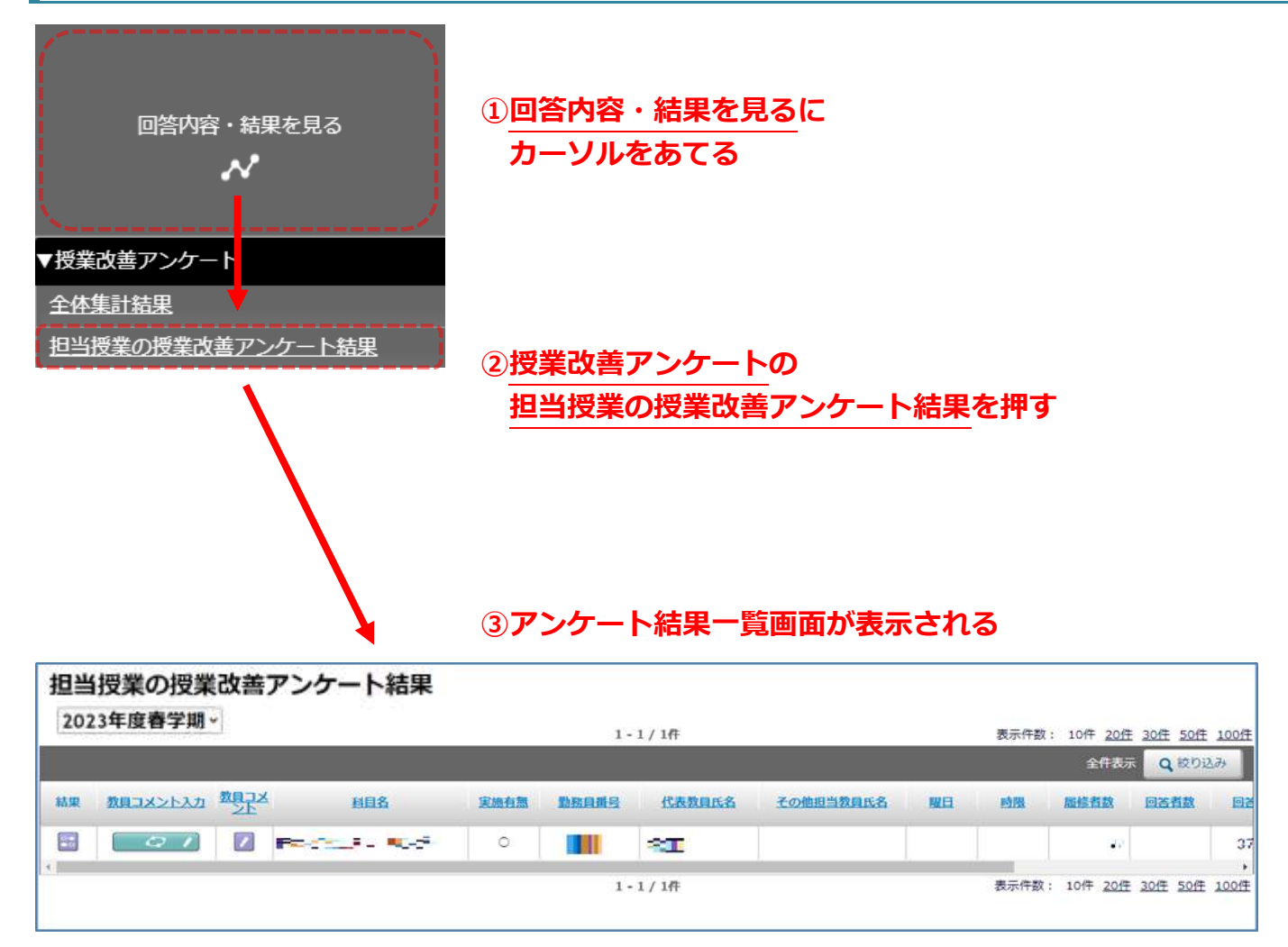

※ 結果一覧画面は、アンケートが実施されてから表示されます。

まず、ホーム画面の 回答内容・結果を見る にカーソルをあてるとメニューが表示されます。 その中から、授業改善アンケート の 担当授業の授業改善アンケート結果 を押してください。 授業改善アンケートの結果一覧が表示されます。

この画面から、回答の集計結果の確認と回答データのダウンロードをすることが出来ます。

<span id="page-8-0"></span>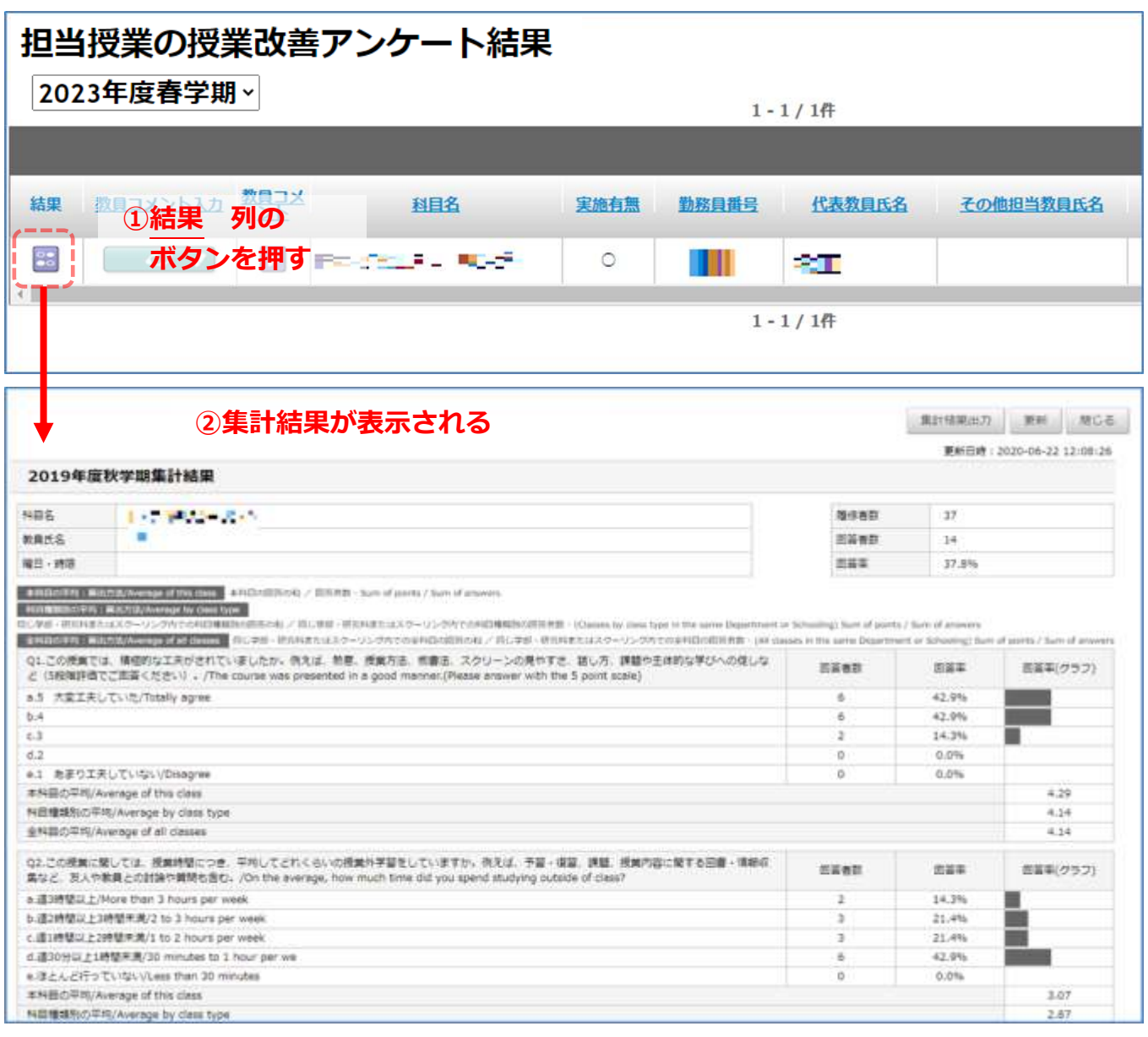

担当授業の授業改善アンケート結果画面で、結果 の列にあるボタンを押してください。

アンケート回答の集計結果が表示されます。

科目の回答者数、設問ごとの各選択肢の回答者数・回答率が表で表示されます。

<span id="page-8-1"></span>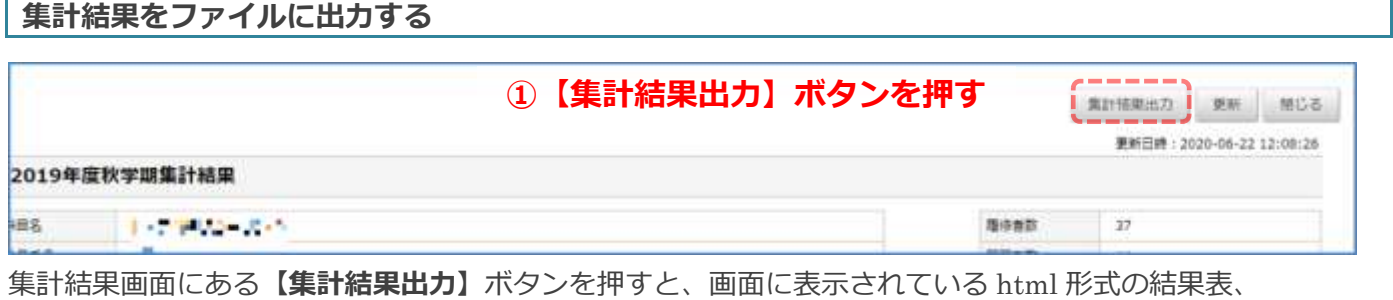

ローデータ、学生記述回答を XLSX 形式でダウンロードします。

※1 ファイルの中で複数シートに分かれて出力されます。

#### <span id="page-9-0"></span>**最新の集計結果を表示する**

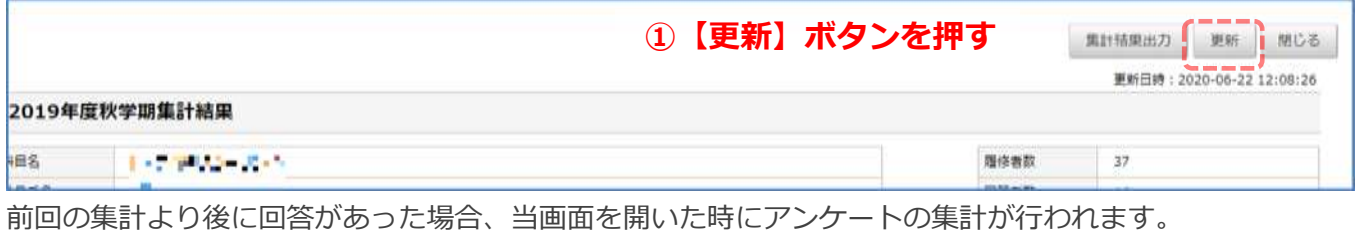

画面を表示した後に回答があった場合は、集計結果画面にある**【更新】**ボタンを押すと再度集計され、 最新の集計結果が表示されます。

### <span id="page-10-0"></span>**教員コメントを入力する**

#### <span id="page-10-1"></span>**教員コメント画面を表示する**

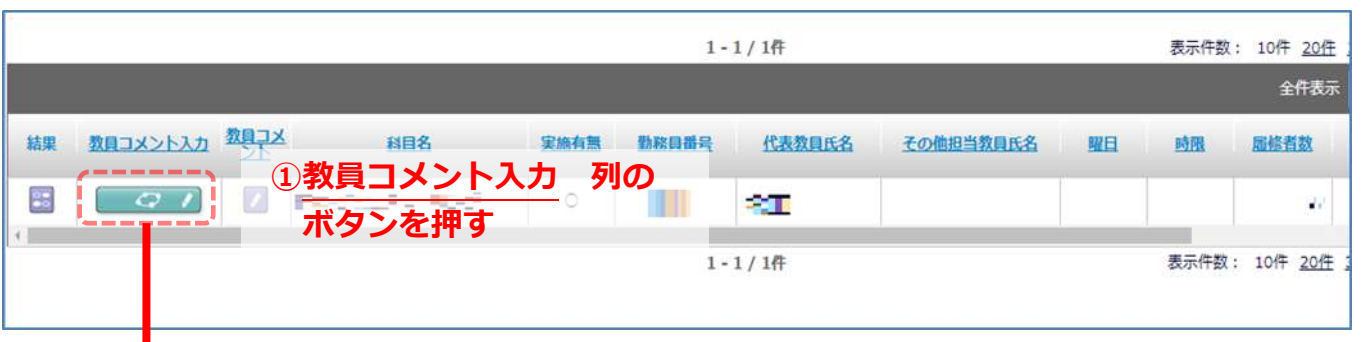

#### 入力 2020/05/30 23:59:59まで 2教員コメント画面が表示される

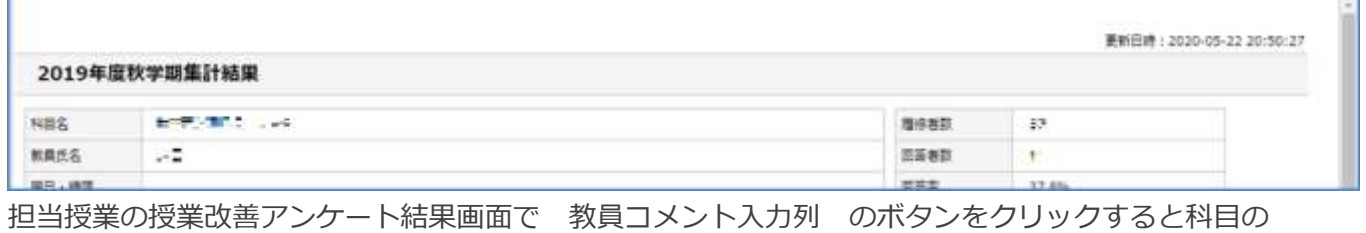

#### 教員コメント画面が表示されます。

<span id="page-10-2"></span>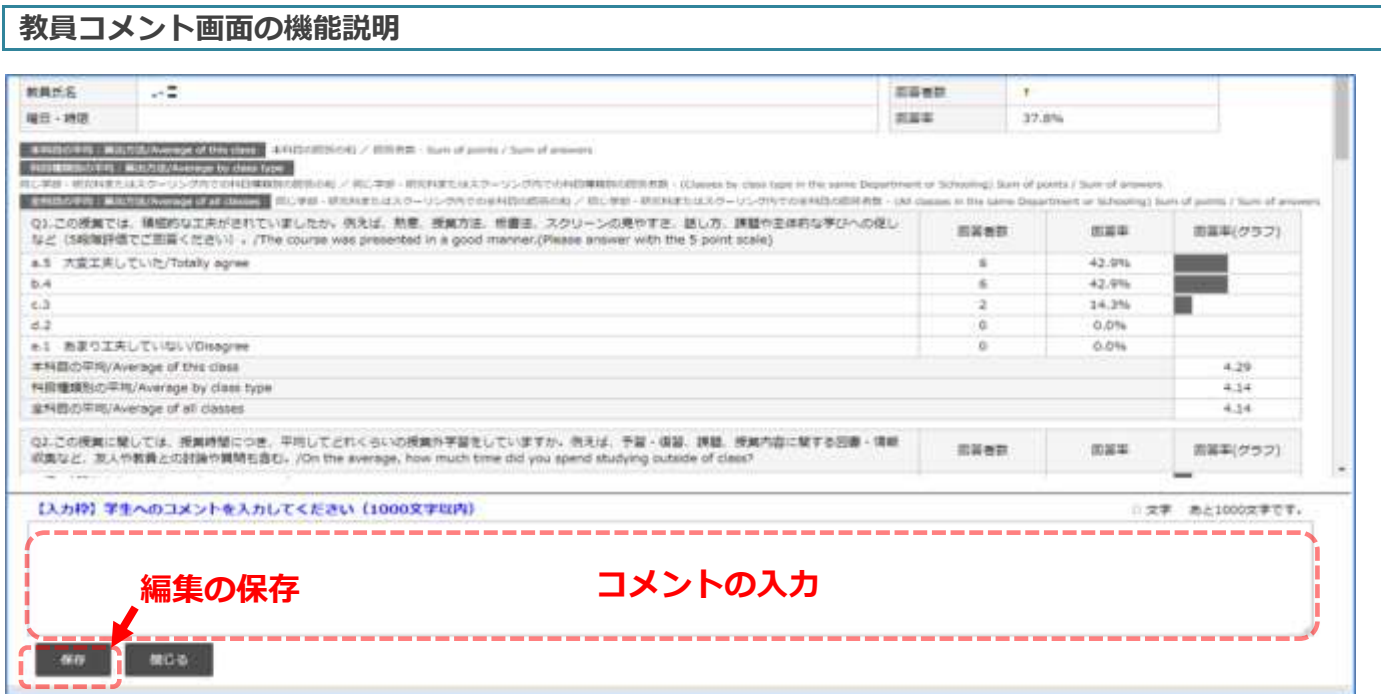

画面下部に教員コメントを入力します。

保存 ボタンを押すと教員コメントを保存できます。

※教員コメントの入力可否は学部・研究所によって定められており、

「可」の設定をしている学部・研究科のみコメントを入力することができます。

※教員コメントは、アンケート実施期間開始日から入力可能です。入力されたコメントは、

コメント入力直後~アンケート実施期間終了日翌日から 14 日後まで学生に公開されます。

### <span id="page-11-0"></span>**教員コメントを表示する**

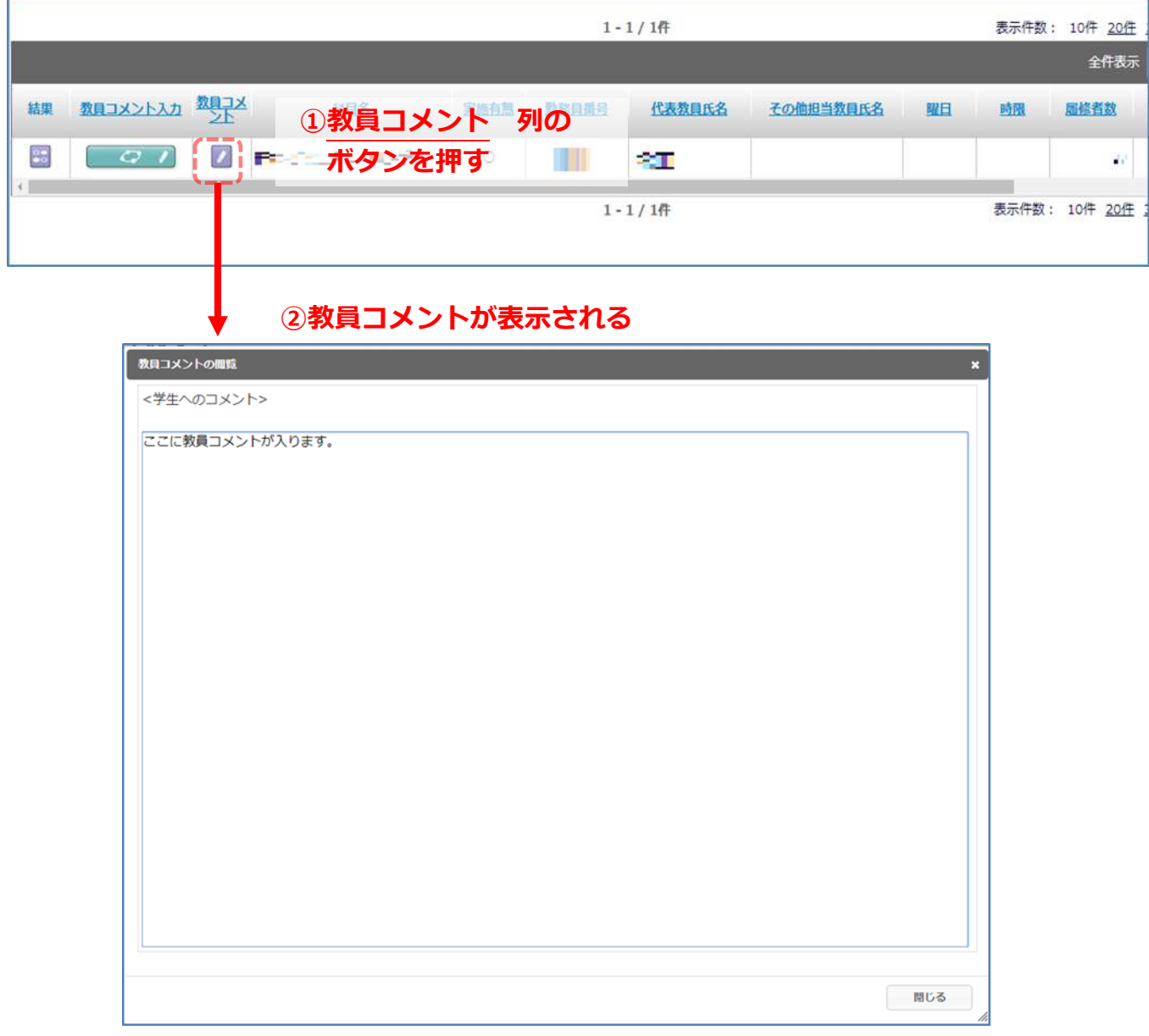

担当授業の授業改善アンケート結果画面で 教員コメント列 のボタンをクリックすると 科目の教員コメントが表示されます。

### <span id="page-12-0"></span>**対象別アンケート(学生)の集計結果を閲覧する**

<span id="page-12-1"></span>**アンケートの回答結果一覧を表示する**

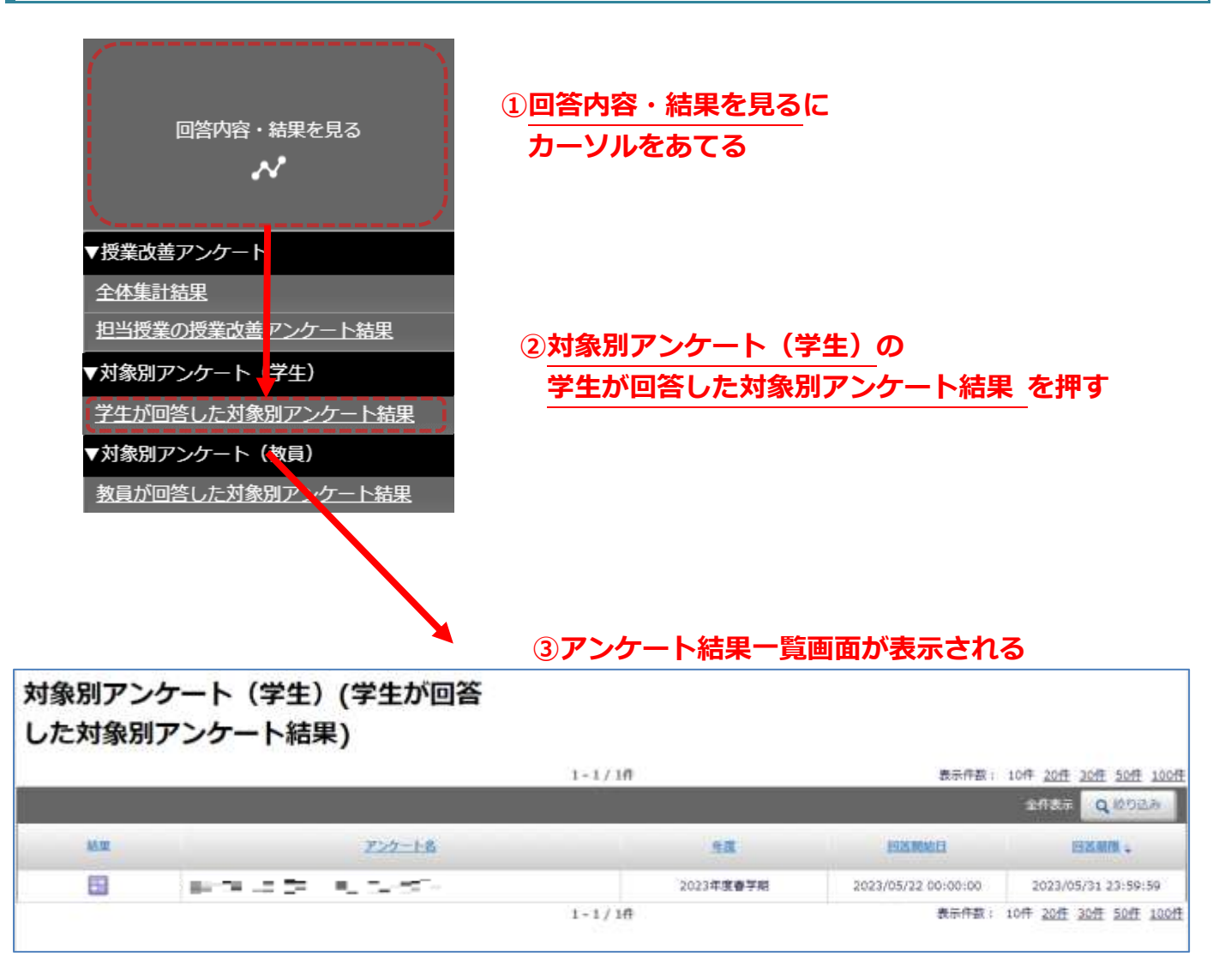

※ 「対象別アンケート(学生)」は、学部等が独自に実施しているアンケートです(授業改善アンケートで はありません)。回答結果公開設定がされている場合のみ、結果一覧が表示されます。 ※ 結果一覧画面は、アンケートが実施されてから表示されます。

まず、ホーム画面の 回答内容・結果を見る にカーソルをあてるとメニューが表示されます。 その中から、対象別アンケート(学生) の 学生が回答した対象別アンケート結果 を押してください。 対象別アンケート(学生)の結果一覧が表示されます。 この画面から、回答の集計結果の確認をすることが出来ます。

<span id="page-13-0"></span>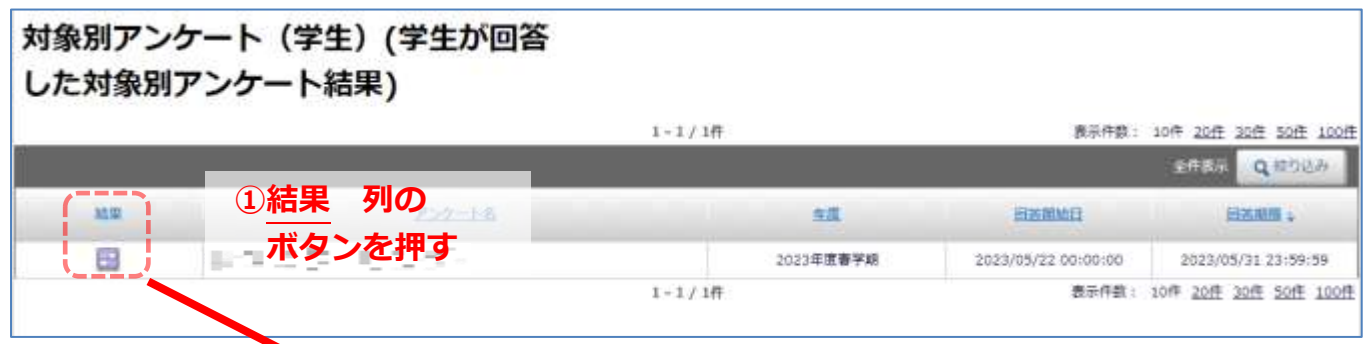

#### **②集計結果が表示される**

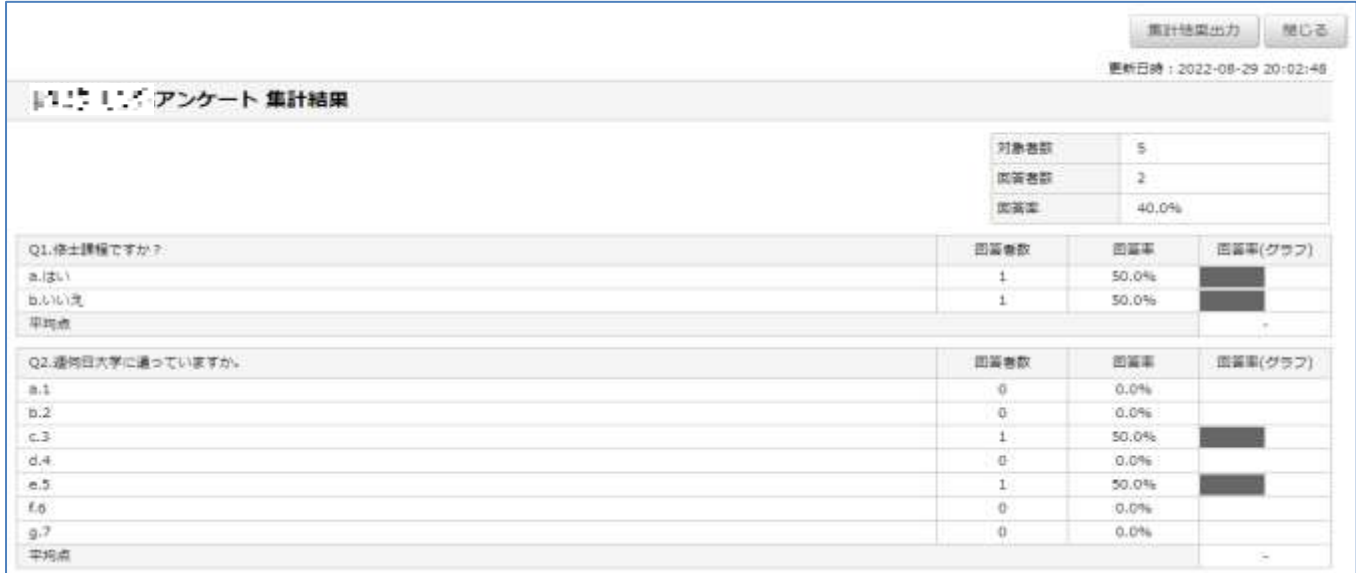

アンケートの結果一覧画面で、結果 の列にあるボタンを押してください。

アンケート回答の集計結果が表示されます。

アンケートの回答者数、設問ごとの各選択肢の回答者数・回答率が表で表示されます。

<span id="page-13-1"></span>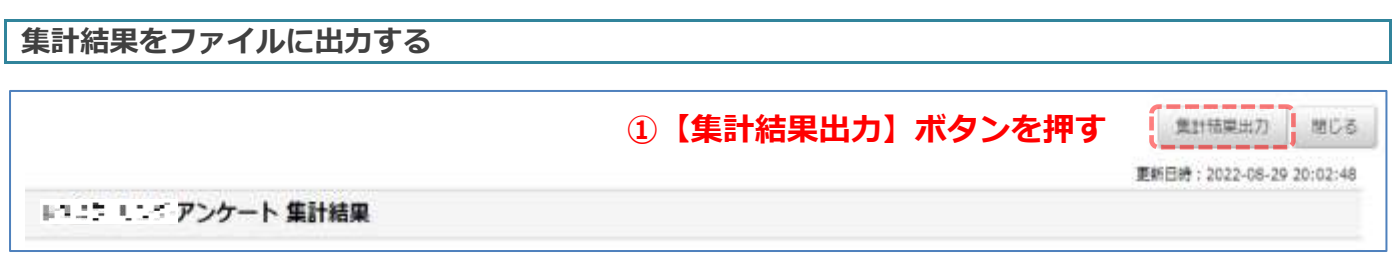

集計結果画面にある**【集計結果出力】**ボタンを押すと、アンケート全体の回答者数、 設問ごとの各選択肢の回答数・回答率を CSV 形式でダウンロードします。

## <span id="page-14-0"></span>**対象別アンケート(教員)に回答する**

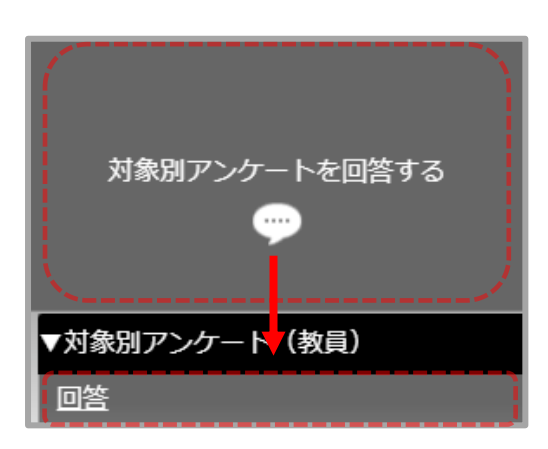

**①ホームメニュー**

ホームメニューの【対象別アンケートを回答する】から【回答】を選択すると、 アンケートの一覧が表示されます。

#### **②アンケート一覧画面**

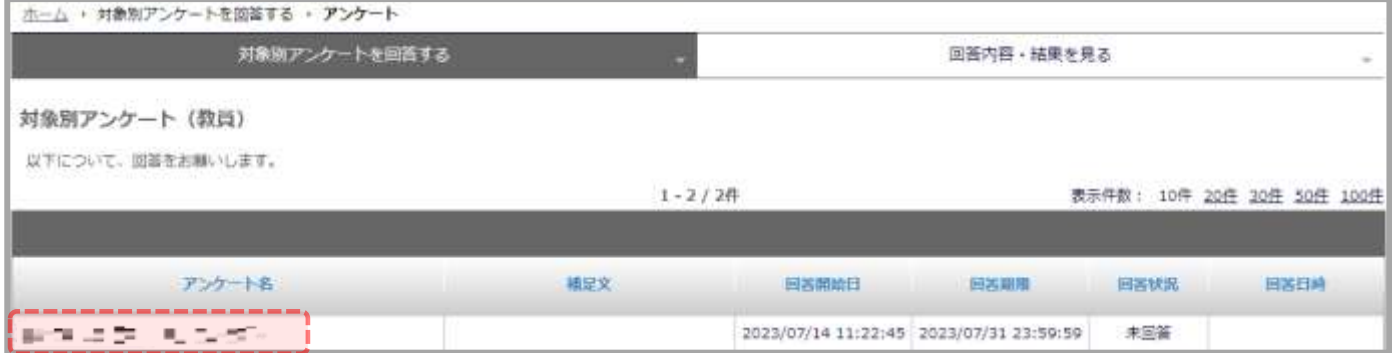

対象別アンケート(教員)の一覧に 表示されているアンケート名 を選択すると、

アンケート開始画面が表示されます。

#### **③アンケート開始画面**

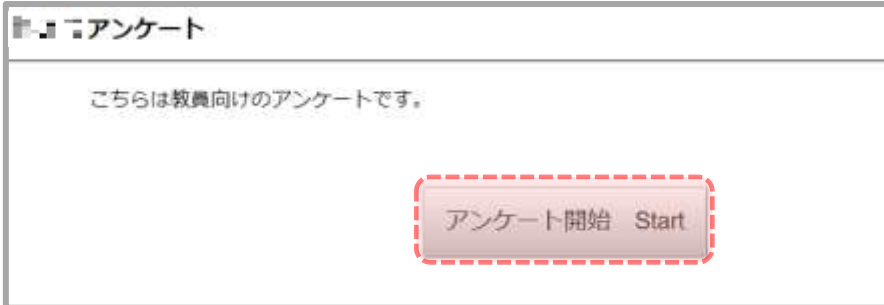

【アンケート開始】ボタンを押すと、アンケート画面が表示されます。

#### **④アンケート画面**

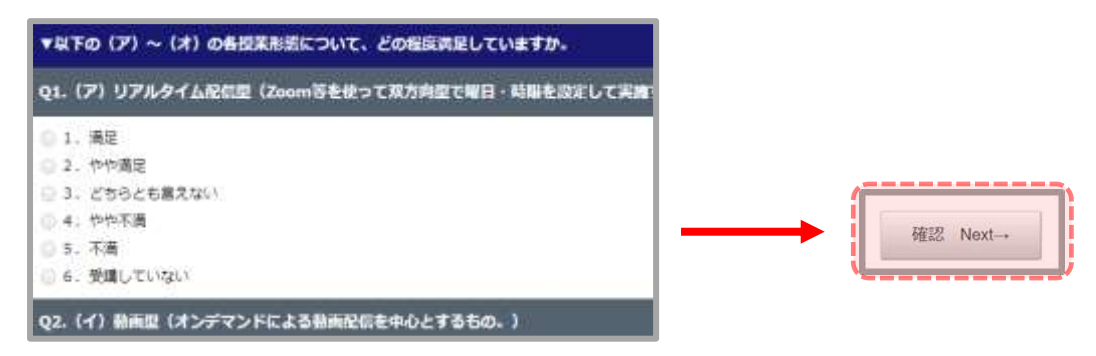

設問にしたがって回答してください。画面下部の【確認】ボタンを押すと、回答内容の確認画面へ移ります。

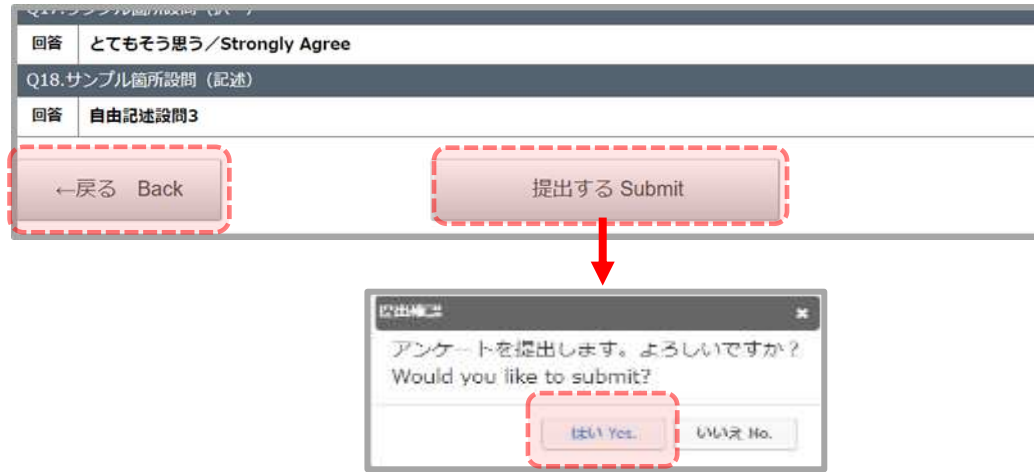

画面下部の【提出する】ボタンを押すと、提出の確認ダイアログが表示されます。

【はい】ボタンを押すと、提出完了画面が表示されます。

【いいえ】ボタンを押すと、アンケート画面へ移ります。

#### **⑥提出完了画面**

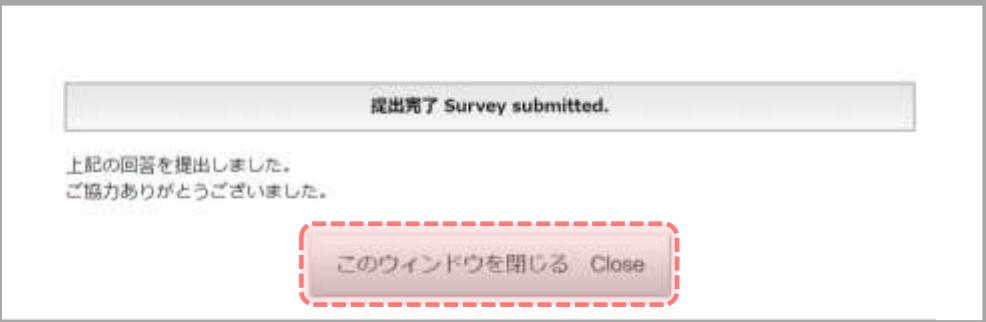

提出が完了すると、アンケート一覧画面の 回答状況 が「回答済」となります。 ※回答途中で一時保存することはできません。提出まで行うようお願いいたします。

**⑤確認画面**

### <span id="page-16-0"></span>**対象別アンケート(教員)の集計結果を閲覧する**

#### <span id="page-16-1"></span>**アンケートの回答結果一覧を表示する**

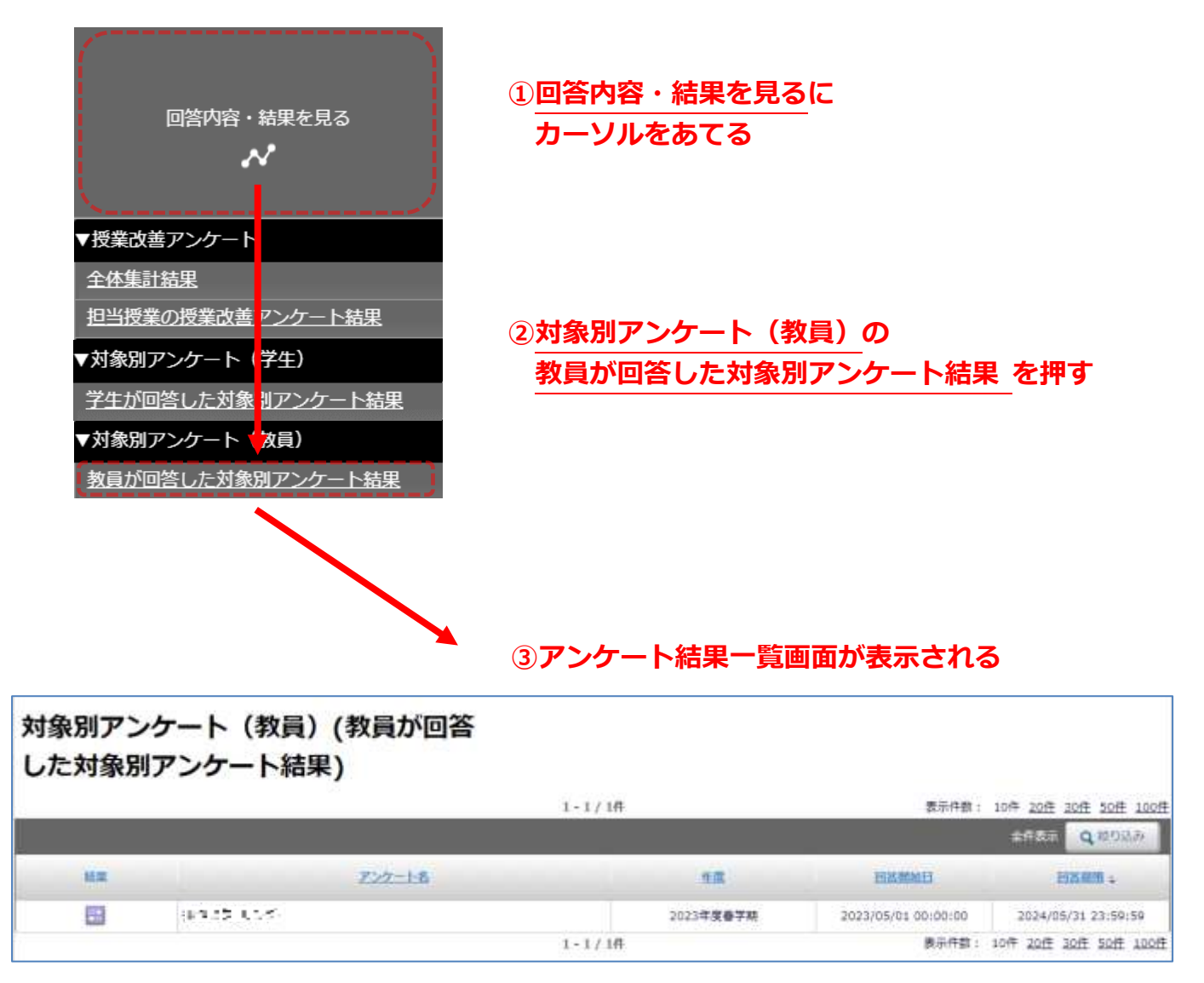

※ 「対象別アンケート(教員)」は、学部等が独自に実施しているアンケートです(授業改善アンケートで はありません)。回答結果公開設定がされている場合のみ、結果一覧が表示されます。

※ 結果一覧画面は、アンケートが実施されてから表示されます。

まず、ホーム画面の 回答内容・結果を見る にカーソルをあてるとメニューが表示されます。 その中から、対象別アンケート(教員) の 教員が回答した対象別アンケート結果 を押してください。 対象別アンケート(教員)の結果一覧が表示されます。 この画面から、回答の集計結果の確認をすることが出来ます。

#### <span id="page-17-0"></span>**集計結果を見る**

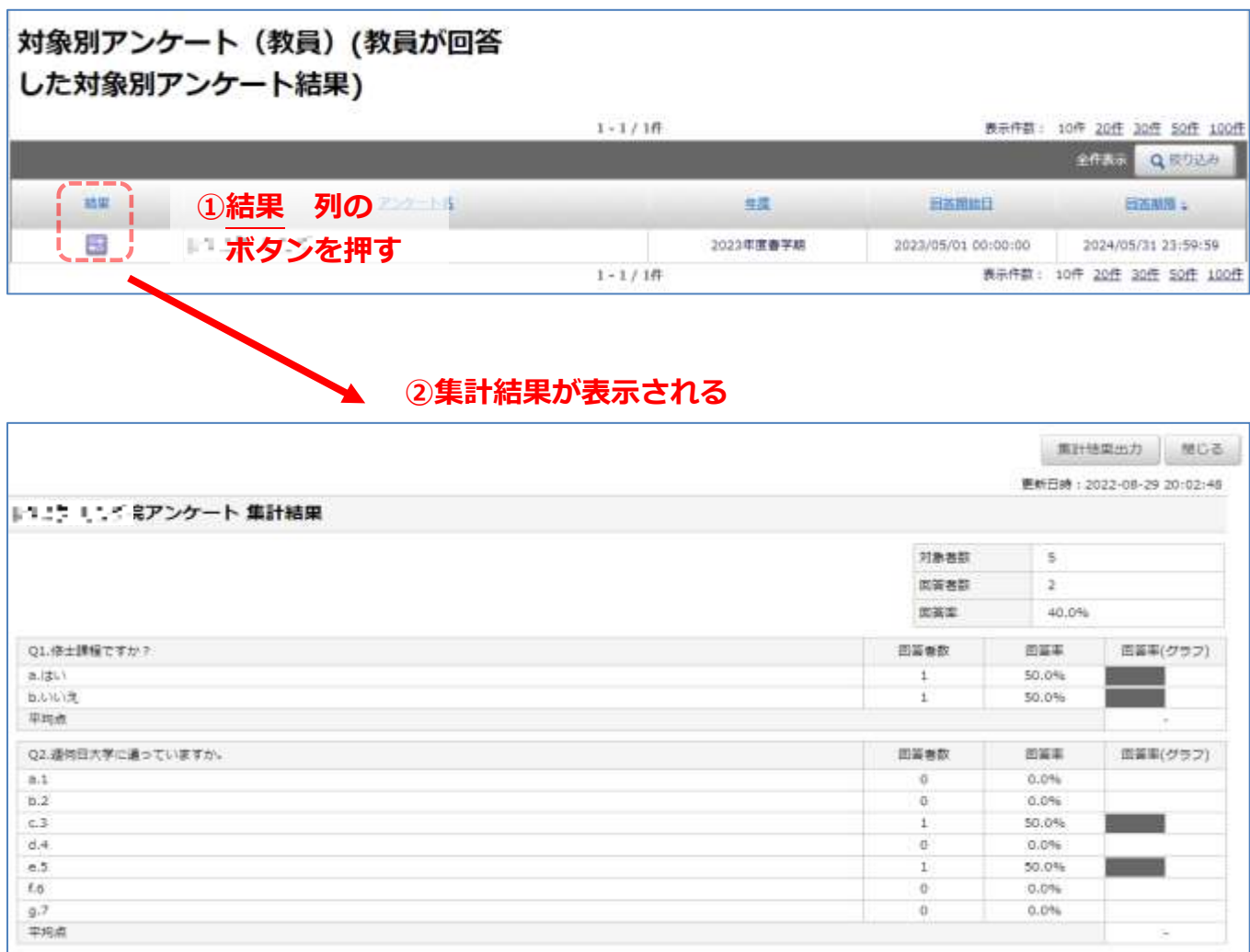

アンケートの結果一覧画面で、結果 の列にあるボタンを押してください。

アンケート回答の集計結果が表示されます。

アンケートの回答者数、設問ごとの各選択肢の回答者数・回答率が表で表示されます。

<span id="page-17-1"></span>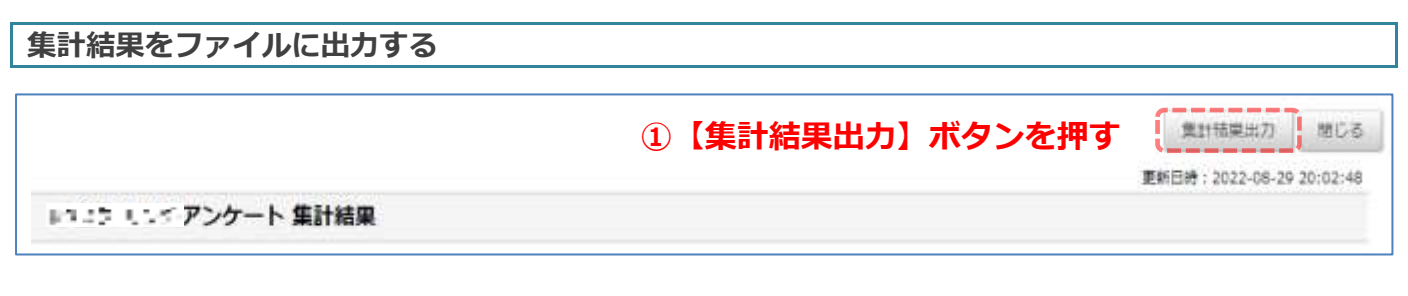

集計結果画面にある**【集計結果出力】**ボタンを押すと、アンケート全体の回答者数、 設問ごとの各選択肢の回答数・回答率を CSV 形式でダウンロードします。

【お問い合わせ】

法政大学教育開発支援機構

教育開発・学習支援センター(事務局:学務部教育支援課) E-mail: kyoiku@hosei.ac.jp